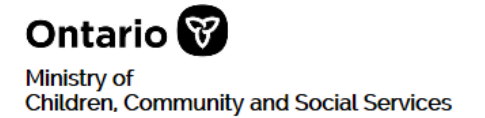

# **SOR-RL** Serious Occurrence Reporting - Residential Licensing **Local Registration Authority (LRA) Requirements and Guide for Using SOR-RL**

**September 2019**

# **Table of Contents**

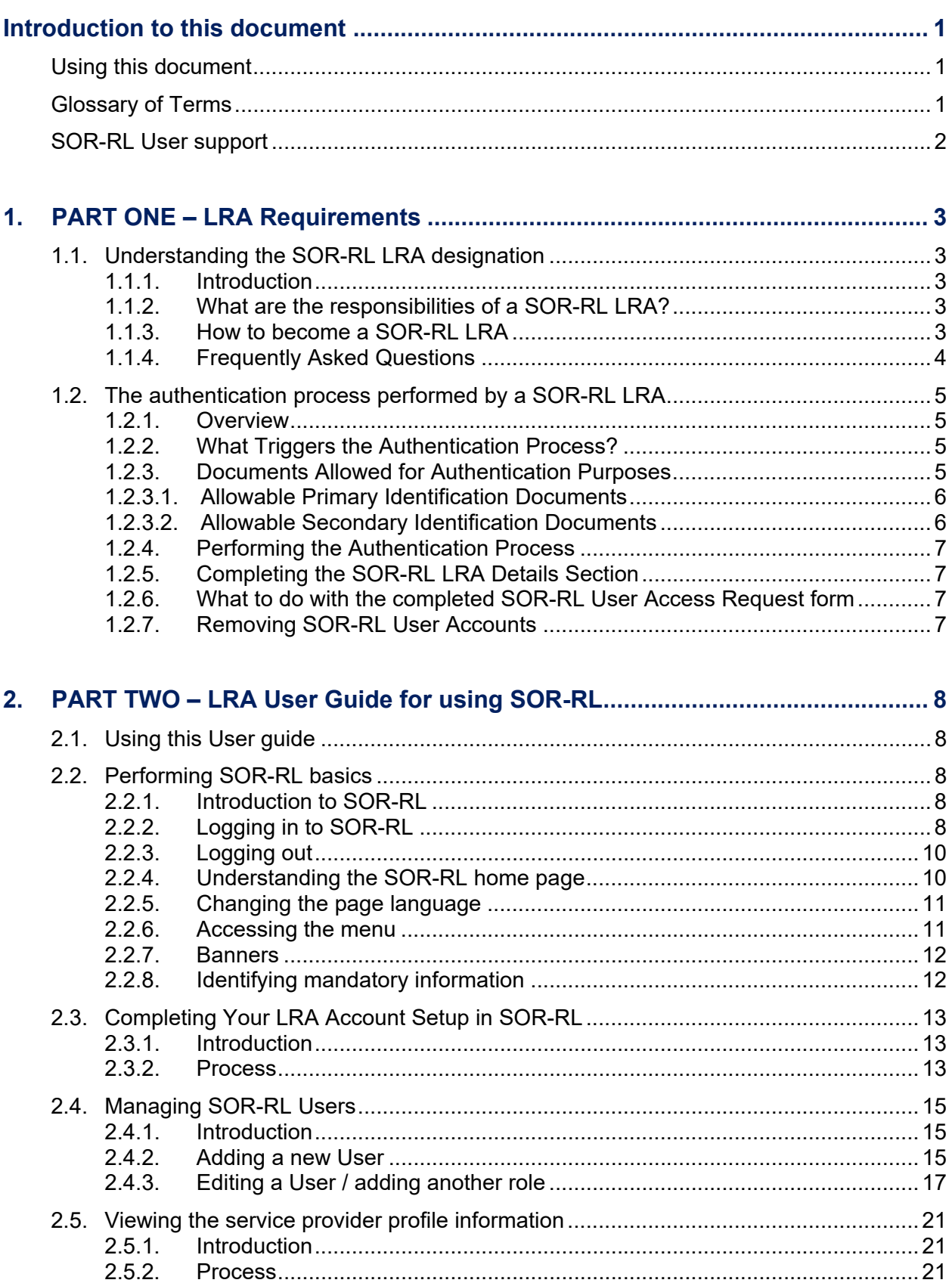

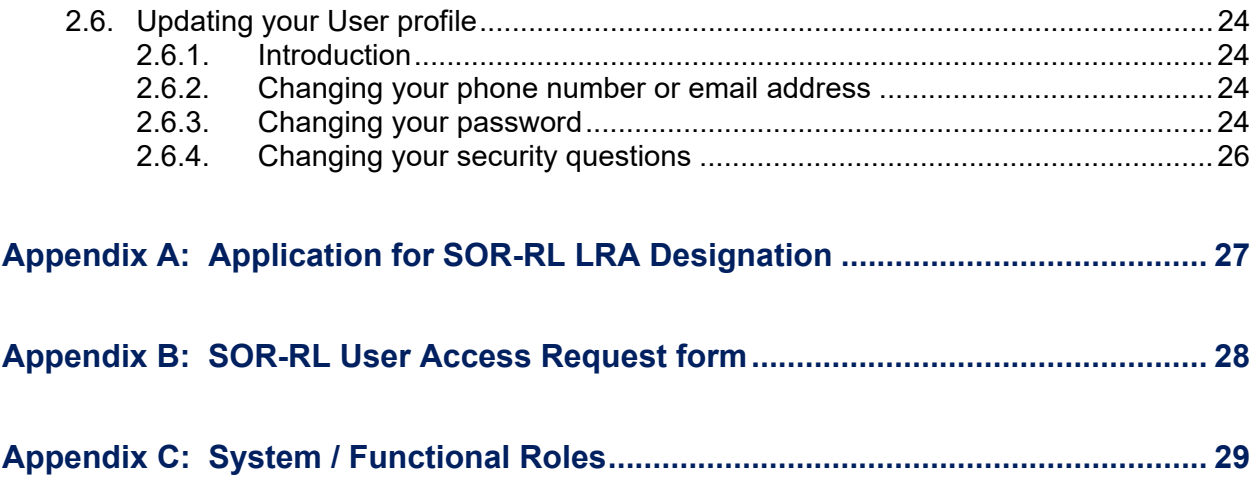

# **Introduction to this document**

# **Using this document**

This document is divided into two parts:

- **Part 1** outlines the ministry's requirements of a SOR-RL Local Registration Authority.
- **Part 2** provides a user guide for performing related LRA functions in the SOR-RL system.

# **Glossary of Terms**

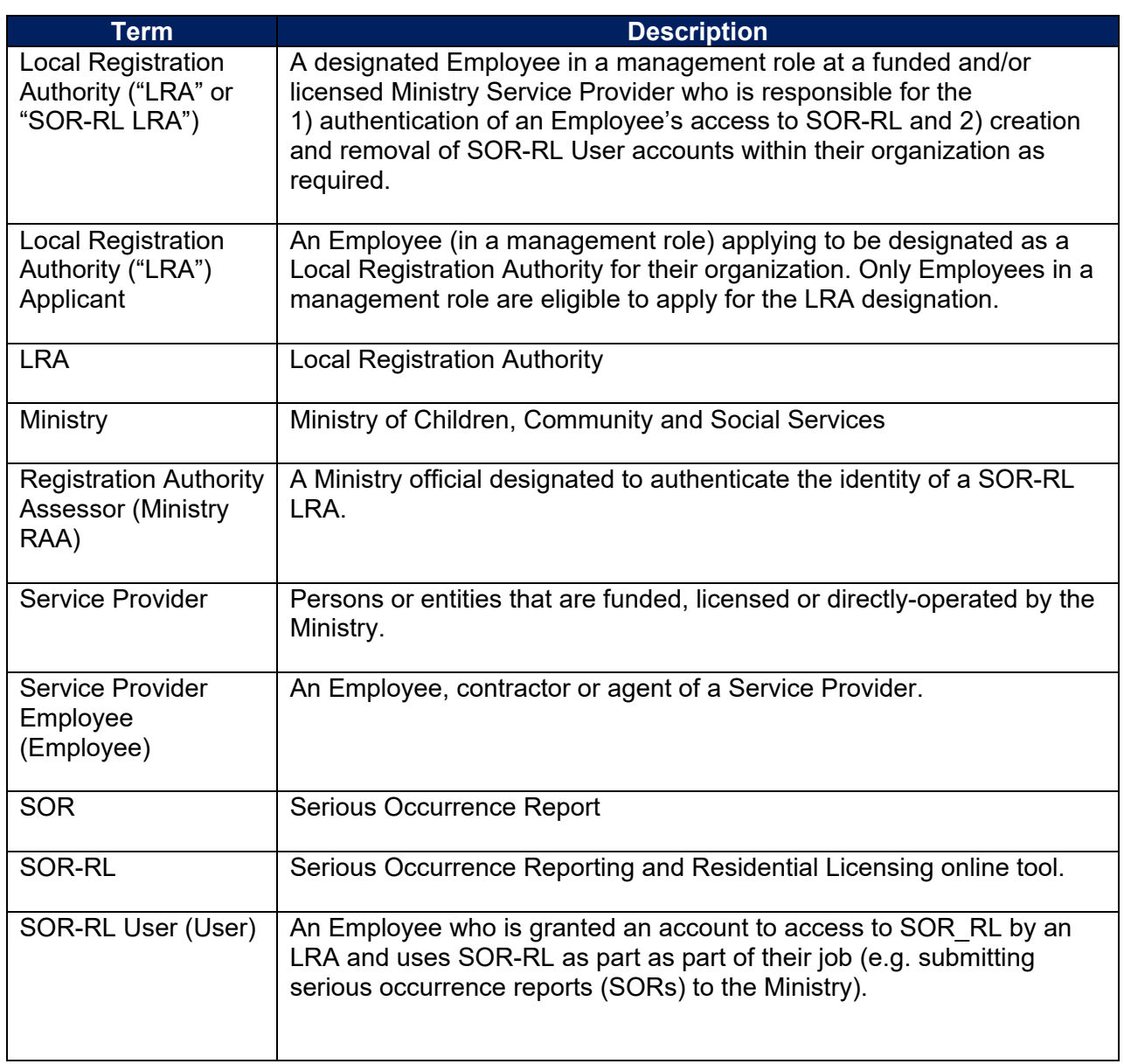

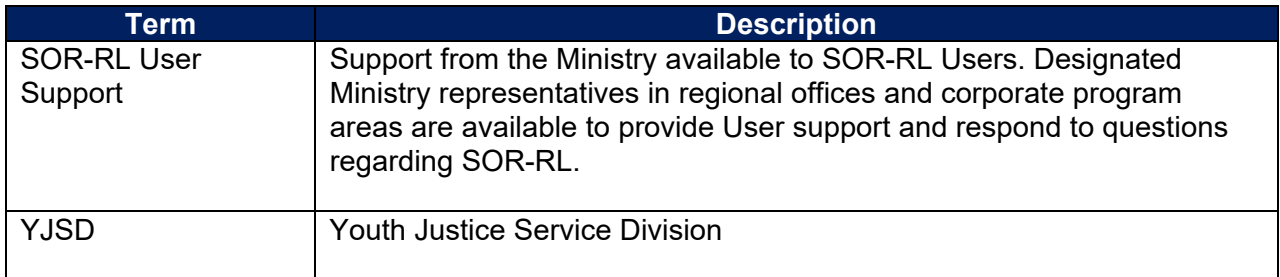

# **SOR-RL User support**

If you have questions regarding the processes described in this document, contact your designated SOR-RL User Support Contact.

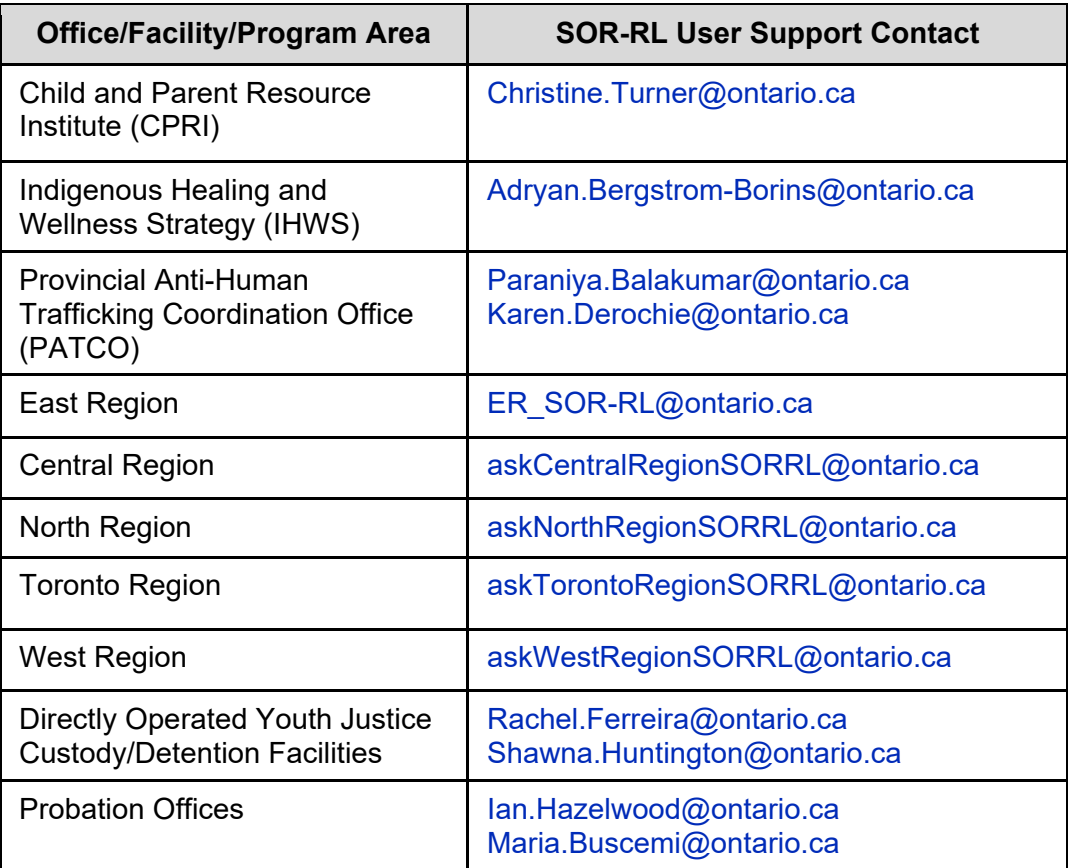

# **1. PART ONE – LRA Requirements**

# **1.1. Understanding the SOR-RL LRA designation**

## **1.1.1. Introduction**

Serious Occurrence and Residential Licensing ("SOR-RL") Local Registration Authorities ("LRAs") play a key role in managing User access to the SOR-RL online tool at their organization. LRAs are responsible for verifying the identity of Employees requiring SOR-RL access and for creating User accounts and removing access when required.

Only individuals in a Service Provider management role designated by the Ministry as an LRA are authorized to carry out the responsibilities outlined in this document.

## **1.1.2. What are the responsibilities of a SOR-RL LRA?**

The responsibilities of a SOR-RL LRA include:

- verifying the identity of Employees in their organization requiring access SOR-RL,
- completing the *SOR-RL User Access Request Form* with Employees requiring SOR-RL access,
- **•** providing a User account and temporary password upon successful authentication of the Employee, and
- deactivating a SOR-RL User account when an Employee has left the organization or no longer requires access to SOR-RL.

## **1.1.3. How to become a SOR-RL LRA**

#### **Step 1: The LRA Applicant completes and submits the** *Application for SOR-RL Local Registration Authority Designation* **form**

- The LRA Applicant completes Section 1 and Section 2 of the *Application for SOR-RL Local Registration Authority Designation* form. (For a sample of the form, see Appendix A: Application for SOR-RL LRA Designation on page 27.)
- The LRA Applicant submits the *Application for SOR-RL Local Registration Authority Designation* to a Ministry official designated as a SOR-RL Registration Authority Assessor ("**Ministry RAA**").

## **Step 2: The LRA Applicant meets with a designated Ministry Registration Authority Assessor (Ministry RAA)**

 The LRA Applicant meets with the Ministry RAA to have their identity verified. The Ministry RAA will complete Section 3 of the *Application for SOR-RL Local Registration Authority Designation* form.

 Upon successful verification of the LRA Applicant's identity, the Ministry RAA will create a SOR-RL account for the LRA, and they will be authorized to exercise their responsibilities as an LRA.

#### **1.1.4. Frequently Asked Questions**

#### **Who can apply to become a SOR-RL LRA?**

• Only those in a management role at a Service Provider in an agency can apply to become a SOR-RL LRA.

#### **Is there a limit to the number of SOR-RL LRAs an organization may have?**

 No. There's no limit to the number of SOR-RL LRAs an organization may have. It is recommended that each organization have at least two SOR-RL LRAs so that there is back-up during unexpected leaves, extended vacation periods or other absences.

#### **Can I transfer my SOR-RL LRA designation to someone else?**

 No. Only the Ministry can designate a person as a SOR-RL LRA after they successfully complete the application process.

#### **Can I assign any of the SOR-RL LRA duties to someone who is not designated by the Ministry as a SOR-RL LRA?**

 No. If you've been designated as a SOR-RL LRA, you cannot assign or share any of your SOR-RL LRA duties with anyone other than another SOR-RL LRA in your organization.

#### **I've switched employers. Do I have to re-apply to become a SOR-RL LRA if I was already designated at another organization?**

 Yes. Your designation as a SOR-RL LRA is not transferable between organizations. You will need to re-apply as an Employee of the new organization.

#### **I no longer wish to be a SOR-RL LRA or I am leaving my organization. How do I cancel my designation?**

If you need to cancel your designation, in addition to any internal process your organization may institute, you must notify the ministry in writing.

## **1.2. The authentication process performed by a SOR-RL LRA**

#### **1.2.1. Overview**

Service Provider Employees requiring access to SOR-RL as part of their jobs must go through an authentication process to be granted a User account. The process involves a meeting with their organization's SOR-RL LRA where Employees will be asked to present at least two pieces of original allowable identification documents. The SOR-RL LRA uses these documents to verify the Employee's identity and create a SOR-RL account.

#### **1.2.2. What Triggers the Authentication Process?**

When an Employee requires access to SOR-RL as part of their job they must be authenticated to be assigned a User account.

#### **1.2.3. Documents Allowed for Authentication Purposes**

The *SOR-RL User Access Request* form outlines the type and format of documents that can be used for the authentication process. (To view a copy of the form see Appendix B: SOR-RL User Access Request form starting on page 28.)

The Employee **must** provide both a primary and secondary identification document, with at least one of the documents containing their photo. The primary and secondary identification documentation requirements are as follows:

#### **a) Primary Identification Document Requirement**

 One document from the list of allowable primary identification documents (see Section 1.2.3.1 below).

#### **b) Secondary Identification Document Requirement**

- One document from the list of allowable secondary identification documents (see Section 1.2.3.2 below) if the primary document contains the Employee's photo, or
- Two documents from the list of allowable secondary identification documents (see Section 1.2.3.2 below) if the primary document provided does not include a photo of the Employee. In this scenario, one of the secondary documents must include the Employee's photo, or
- A second document from the list of allowable primary documents (see Section 1.2.3.1 below) providing at least one of the documents presented includes the Employee's photo.

The list of allowable primary and secondary identification documents is provided below. **No** other documents can be considered.

Any SOR-RL User access request that includes a document not included on allowable documents lists must be rejected by the LRA.

**Note:** Ontario Health Cards cannot be used for authentication purposes.

All documents presented during the meeting:

- must be original documents (i.e., NOT photocopies)
- **nust be valid (i.e., not expired and signed if a signature is required on** the document).
- **EXED 10 FEMP** must include the Employee's first name and last name
- **must be legible**

#### **1.2.3.1. Allowable Primary Identification Documents**

- Provincial driver's licence (including graduated licences)
- **Ontario Photo Card**
- Canadian passport or a passport issued from another country
- Certificate of Canadian citizenship or Certificate of Naturalization (Paper document or plastic card. This does NOT include commemorative issued documents.)
- **Permanent Resident Card (i.e. maple leaf card)**
- Certificate of Indian or Métis Status Band Card (Federal Government issued cards only)
- **NEXUS card (i.e. cross border express pass)**
- CANPASS (Remote Area Boarder Crossing permit)
- Canadian birth certificate
- **Firearms licence**

#### **1.2.3.2. Allowable Secondary Identification Documents**

- A second document from the list of allowable primary documents
- **An Employee ID card (must include name of the Service Provider that** issued card)
- Canadian immigration documents (non-photo), including the following:
	- o Immigration visa and Record of Landing
	- o Confirmation of Permanent Residence
	- o Permanent Resident Visa
	- o Work Permit
	- o Temporary Resident Permit
- $\blacksquare$  A certificate issued by a government ministry or agency (e.g. marriage, divorce or adoption certificate)
- A document showing the registration of a legal name change accompanied by evidence from within the previous 12 months of either use or evidence of the prior name.
- **Insurance policy or renewal document issued to the employee**
- **•** Outdoors Card
- Utility bill
- **Mortgage, rental or lease agreement**
- Student ID card
- **EXECT** Bring Your ID (BYID) card (formerly the "Age of Majority" card)

#### **1.2.4. Performing the Authentication Process**

Only basic information needs to be recorded about the documents viewed by the SOR-RL LRA during the authentication meeting, including:

- Type of each allowable document viewed (e.g., Ontario driver's licence, Canadian Passport, etc.);
- **Whether or not there was a photo on the document; and**
- Whether the complete name that appeared on the document is different than what was entered on the *SOR-RL User Access Request Form.* See next section.
- Do **NOT** record account or reference numbers listed on the document.
- Do **NOT** take copies of any of the documents provided.

#### **Name Variances on Allowable Documents**

- As indicated in the list of allowable secondary identification documents, the Employee can provide a document showing the registration of a legal name change accompanied by evidence from within the previous 12 months of either use or evidence of the prior name.
- Otherwise, a document can only be considered for this authentication process if:
	- o The last name listed on the document is an exact match to the last name on the *SOR-RL User Access Request Form*.
	- o The first name listed on the document is a common variation of the first name listed on the *SOR-RL User Access Request* (e.g., "Robert" instead of "Bob" or "Bobby".)

#### **1.2.5. Completing the SOR-RL LRA Details Section**

The last step is to complete the SOR-RL LRA details and declaration sections on the *SOR-RL User Access Request Form*. The SOR-RL LRA confirms by way of their signature and dating that they have followed the process for authenticating an Employee's identity.

#### **1.2.6. What to do with the completed SOR-RL User Access Request form**

File and retain the form in a safe location in accordance with record retention policies. The completed *SOR-RL User Access Request Forms* may need to be provided to the ministry upon request (e.g. during an audit).

#### **1.2.7. Removing SOR-RL User Accounts**

If an Employee has left an organization or no longer requires access to SOR-RL, the LRA is responsible for deactivating the account in a timely fashion.

# **2. PART TWO – LRA User Guide for using SOR-RL**

# **2.1. Using this User guide**

In this User guide:

- Tips appear with a thumbs-up symbol
	- Important notes appear with a pin symbol
- A cross-reference within the guide can by identified by green underlined text. Click on the link to go directly to that section.
- See xxx for a list of terms and abbreviations.

# **2.2. Performing SOR-RL basics**

#### **2.2.1. Introduction to SOR-RL**

This part of the Guide provides step-by-step instructions for Local Registration Authorities to use SOR-RL.

System Users are assigned roles that determine what functions can be performed. A list of functional roles can be found in Appendix C: System / Functional Roles on page 29.

The Serious Occurrence Reporting and Residential Licensing system (SOR-RL) is a secure web application available to service providers to report serious occurrences with accuracy, and according to ministry requirements. This is also where service providers can keep track of the serious occurrence report (SOR) status and update the report as required.

#### **2.2.2. Logging in to SOR-RL**

- 1. Open your browser such as Internet Explorer or Chrome.
- 2. Enter the following address in the **Address** area of your browser: https://iaccess.gov.on.ca/SORRL/public/login.xhtml

The **Log in** page appears.

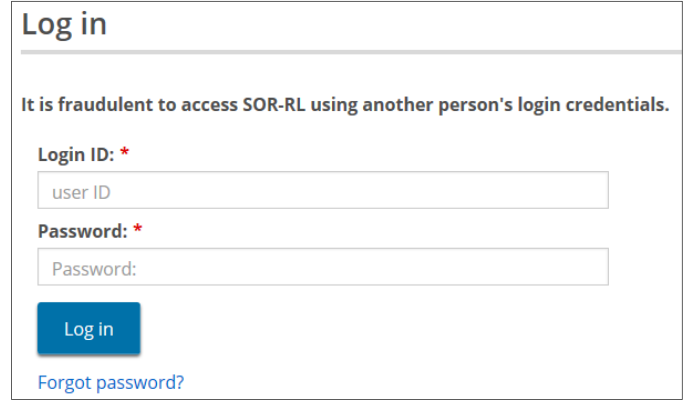

- 3. Enter your **Login ID.**
- 4. Enter your **Password.**

**If you have forgotten your password:** 

1) Click Forgot password?. The **Forgot password?** page appears.

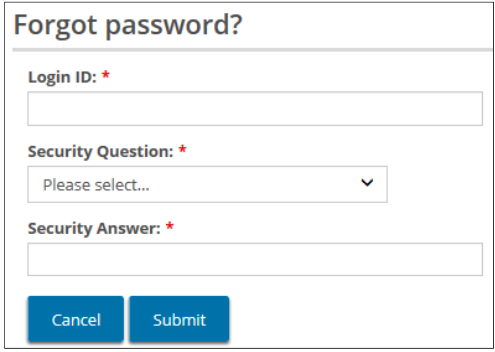

- 2) Enter your **Login ID**.
- 3) Select the **Security Question** from the dropdown list.
- 4) Enter the **Security Answer**.
- 5) Click Submit
- 5. Click Log in
	- $\triangleright$  SOR-RL emails you a verification code.
	- The **Enter Verification Code** page appears.

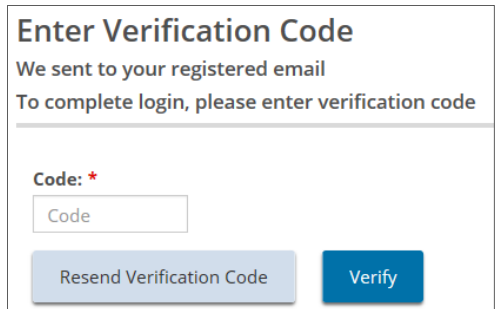

6. You will be emailed a verification code. Enter the verification **Code** from the email.

ıė **Copy and paste the code from the email**.

7. Click Verify . The SOR-RL home page appears.

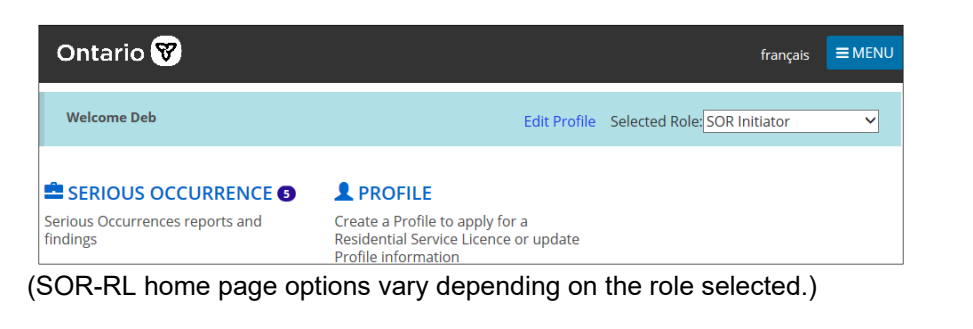

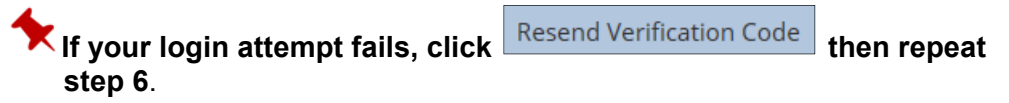

#### **2.2.3. Logging out**

- 1. Click  $\equiv$  MENU
- 2. Select  $\frac{C^* \text{Logout}}{}</math. The$ **Log in** $page appears.$

#### **2.2.4. Understanding the SOR-RL home page**

#### **SOR-RL home page sample**

After you log in, the first page to appear is the SOR-RL home page. The items that appear on the home page will vary depending on your system access rights (role). For more information about roles see Appendix C: System / Functional Roles.

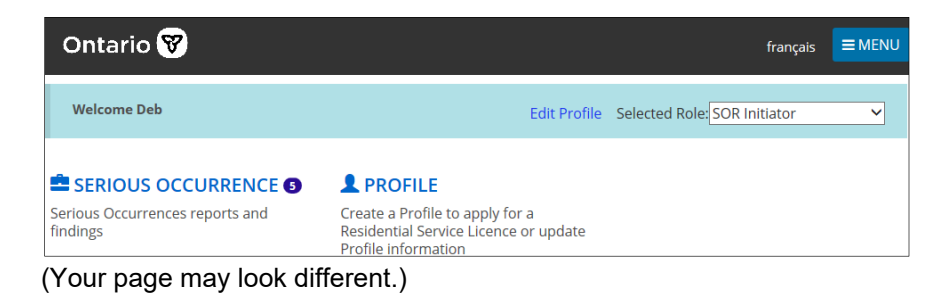

#### **Accessing the SOR-RL home page**

To access the SOR-RL home page from any page, select the  $\bigcirc$  SOR-RL link from the menu or click the SOR-RL link at the top of the page.

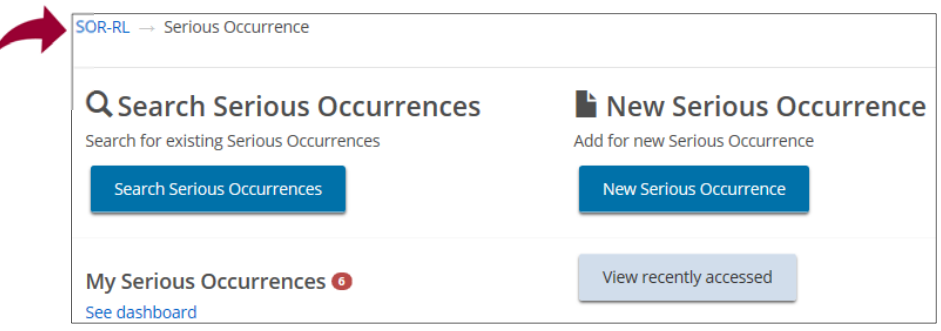

#### **Changing the role displayed**

If you have been assigned more than one role, you can change the role by selecting it from the **Selected Role** dropdown arrow.

Selected Role: Service Provider Admin Y

#### **SOR-RL home page sections**

The SOR-RL home page includes several sections such as Serious Occurrence, Profile, etc. The sections that appear in the home page are based on your system role.

#### **SOR-RL home page symbols**

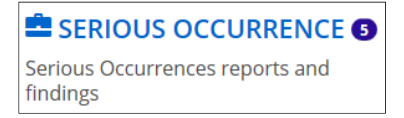

A number indicates the number of items in that section.

#### **2.2.5. Changing the page language**

To change the page language, click the language button.

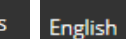

#### **2.2.6. Accessing the menu**

The menu can be accessed from the top of any page by clicking  $\overline{\mathbf{v}}$  = MENU

#### **2.2.7. Banners**

Items can be collapsed under a banner.

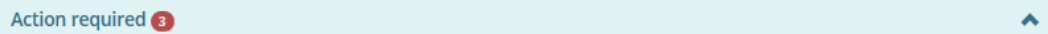

The number in the banner indicates the number of items in the list. Click the banner arrow to expand / collapse the section.

## **2.2.8. Identifying mandatory information**

A red asterisk **\*** indicates a field is mandatory and must be completed.

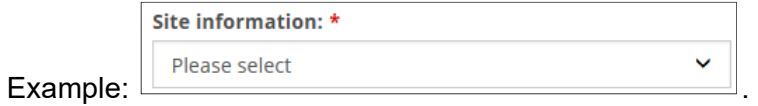

**If mandatory information is not completed, a red "Required" message** appears next to the field when you attempt to save the information.

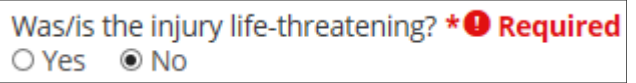

# **2.3. Completing Your LRA Account Setup in SOR-RL**

#### **2.3.1. Introduction**

Once a face-to-face meeting has taken place, the following steps are performed by the Local Registration Authority (LRA) to complete account registration.

#### **2.3.2. Process**

- **1. Log in.** 
	- 1.1. Log in to the **External** system using the temporary password provided by the Ministry RAA at in-person meeting.

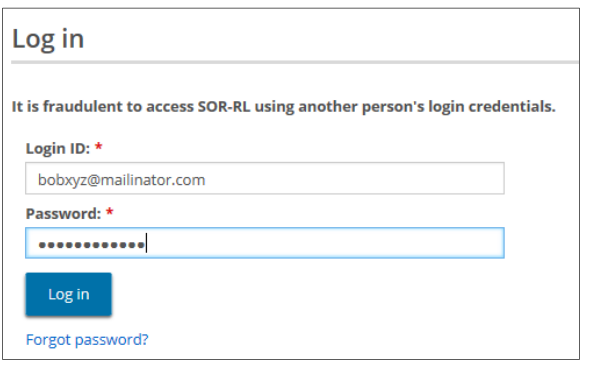

1.2. Click Log in . The **Enter Verification Code** page appears.

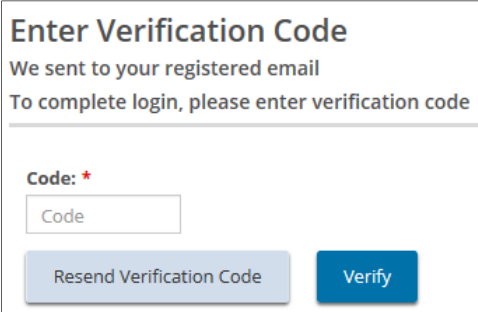

1.3. Access your email and look for the email with the verification code.

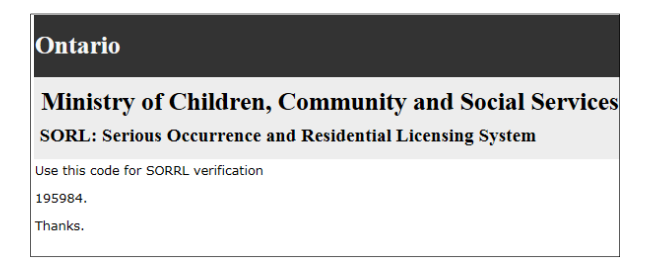

1.4. Enter the code.

1.5. Click Verify . The **Complete Your Registration** page appears.

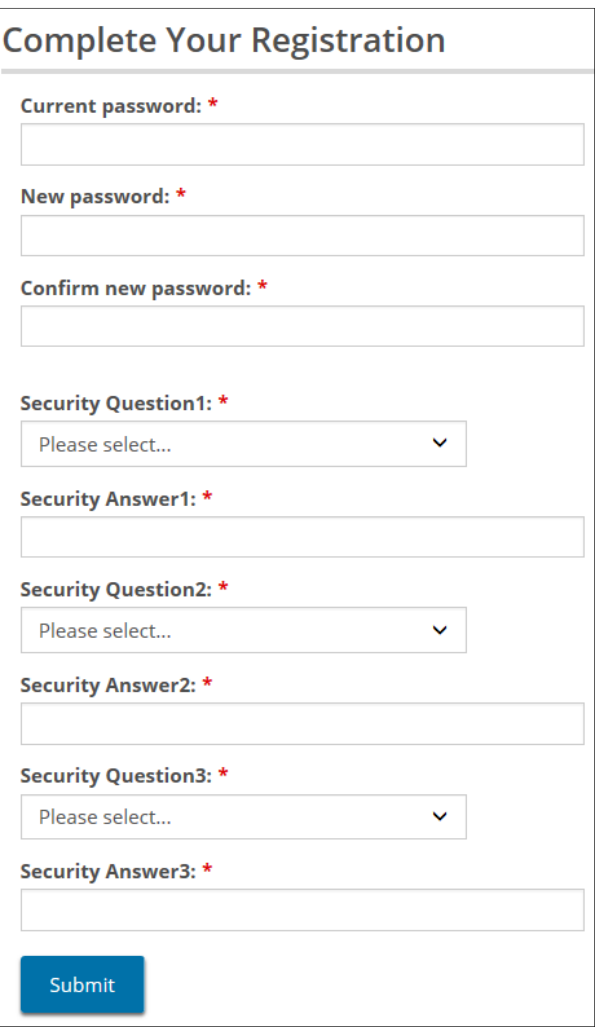

- a) Enter the password (found in the email) in the **Current Password** field.
- b) Create and enter a **New Password**.

**Note: The password must be at 8 to 20 characters in length and contain:**

- $\checkmark$  At least one UPPERCASE letter, AND
- $\checkmark$  At least one lowercase letter, AND
- $\checkmark$  At least one number, AND
- At least one special character. **( ) ! \_ @ # \$ % ^ &\* +**
- c) Retype your new password in the **Confirm New Password** field.
- d) Select the security questions and enter the answers.

**Tip: If you forget your password, you will be asked for answers to your security questions.**

1.11 Click **Submit** . A confirmation message appears.

### **2.4. Managing SOR-RL Users**

#### **2.4.1. Introduction**

Only the Local Registration Authority - Service Provider Administrator can add new staff to SOR-RL, edit staff and assign roles:

#### **2.4.2. Adding a new User**

- 1. From the SOR-RL home page, click **.** ADMINISTRATION The **Administration** menu appears.
- 2. Click Manage User . The **Manage User** page appears.

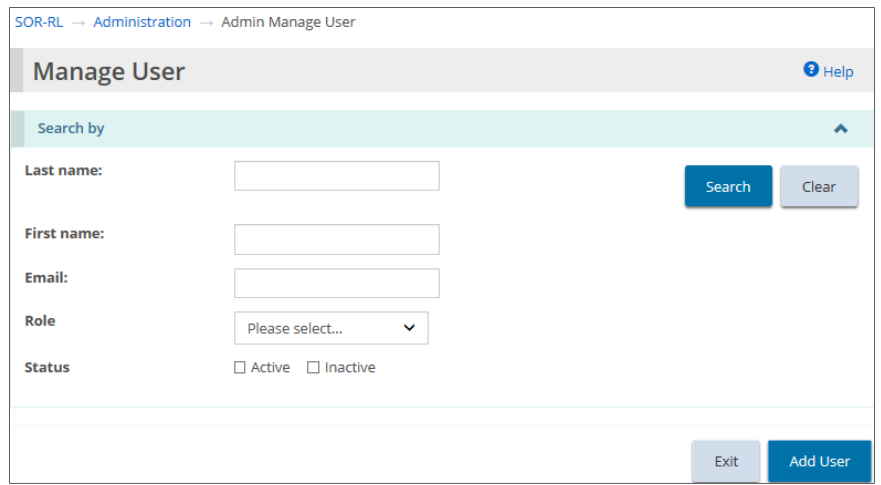

3. Click Add User . The **User details** page appears.

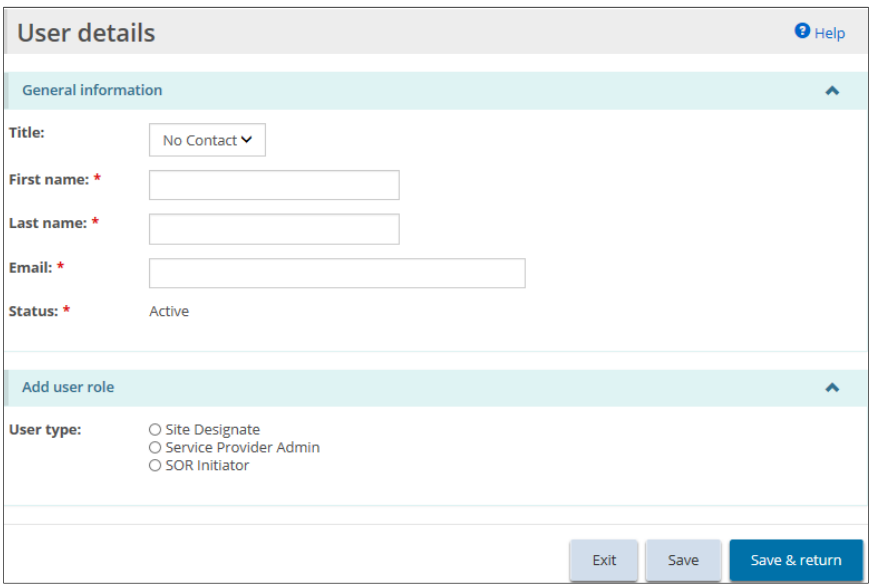

- 4. Enter the User information.
- 5. Select the User type / role and select site(s) to be assigned.

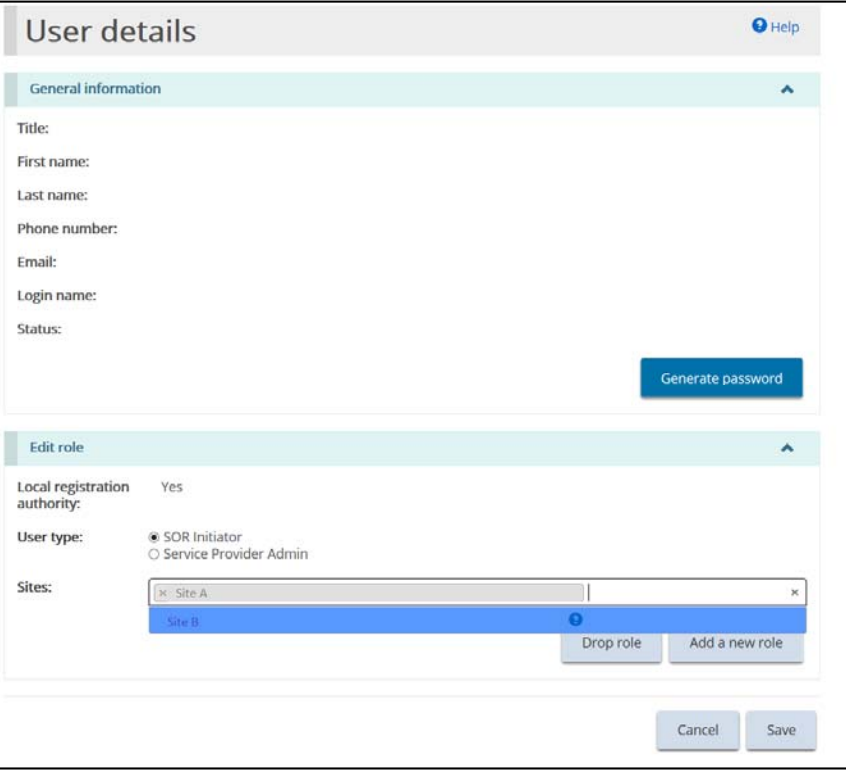

**More than one site can be selected.**

 **The role of "Service Provider Admin" can only be assigned by the Local Registration Authority**.

**To remove a site assigned to user, click the 'x' on the left side, next to the site name:** 

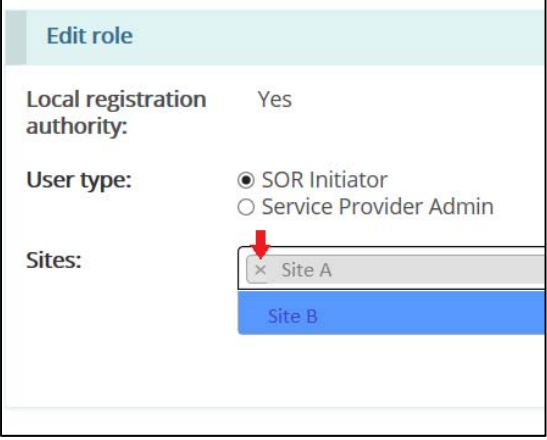

6. Click  $Save$ 

- 7. Add another role if required. Repeat steps 5 to 7.
- 8. Click Generate password The generated password appears on the page.

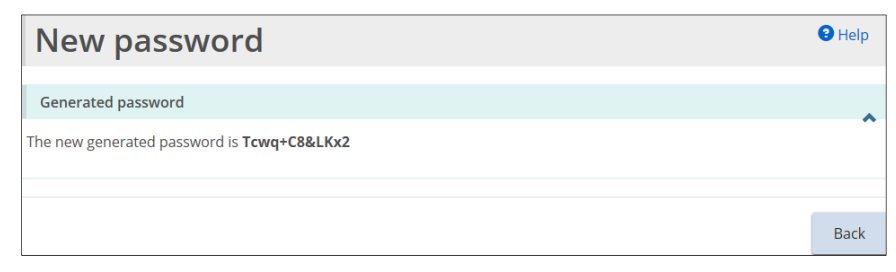

- 9. Click Back
- 10. Give the password to the new User. The new User will use the password to register.

#### **2.4.3. Editing a User / adding another role**

- 1. Click E ADMINISTRATION
- 2. Click Manage User The Manage User page appears.

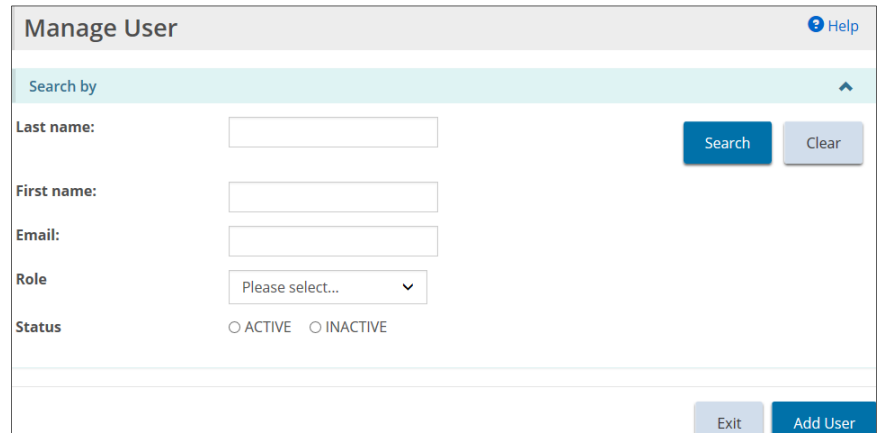

- 3. Enter the search criteria.
- 4. Click Search . The search results appear.

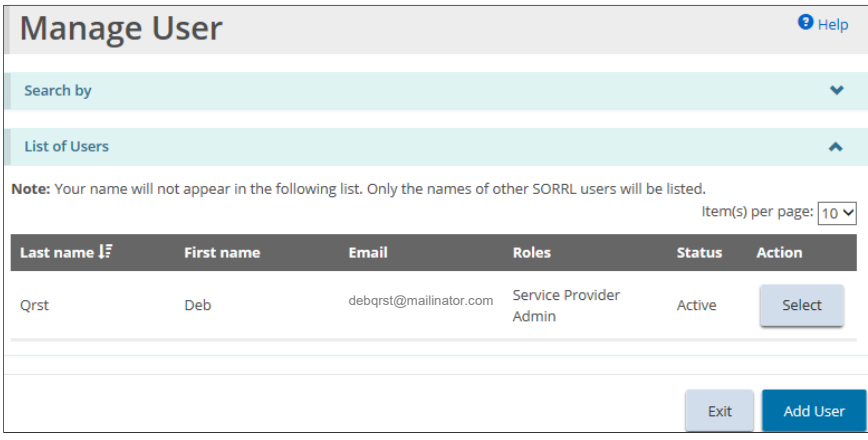

5. Click **Select** . The **User Details** page appears.

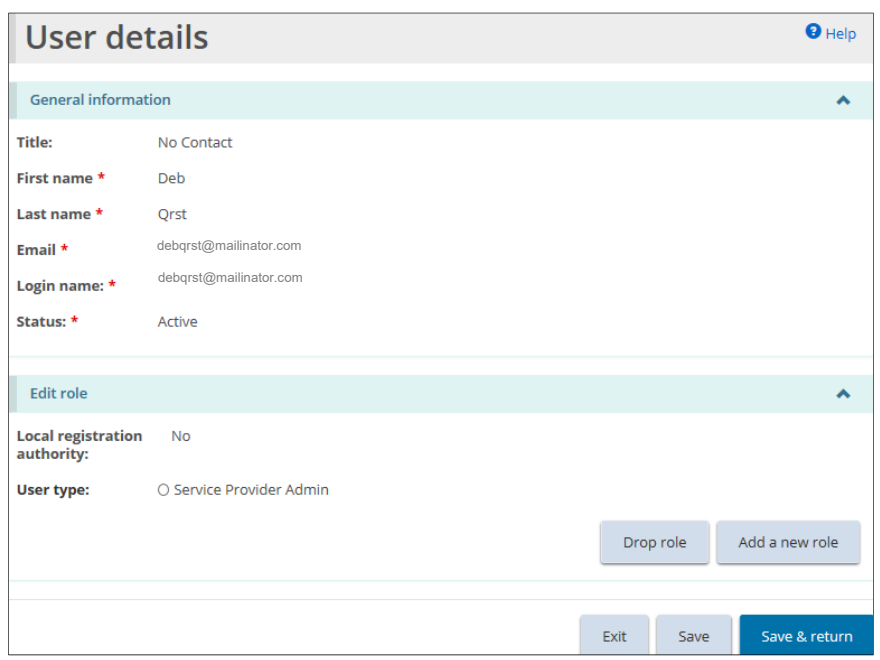

6. To add/remove site(s) assigned to user: a) Select the SOR Initiator Role.

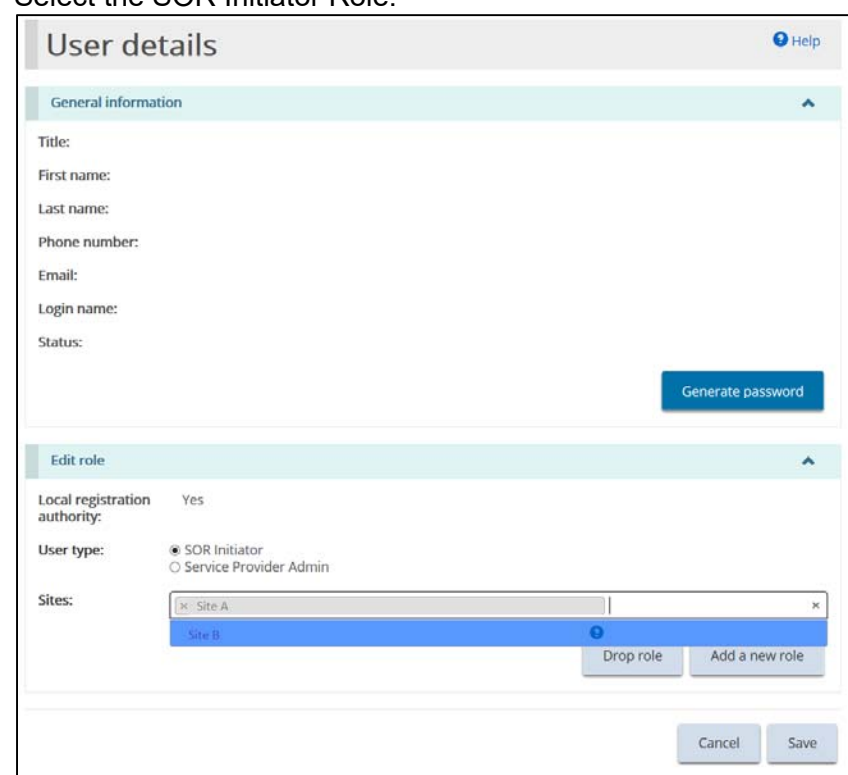

- b) To add site(s): select from the blue drop-down
- c) To remove sites: click the 'x' on the left side, next to the site name:

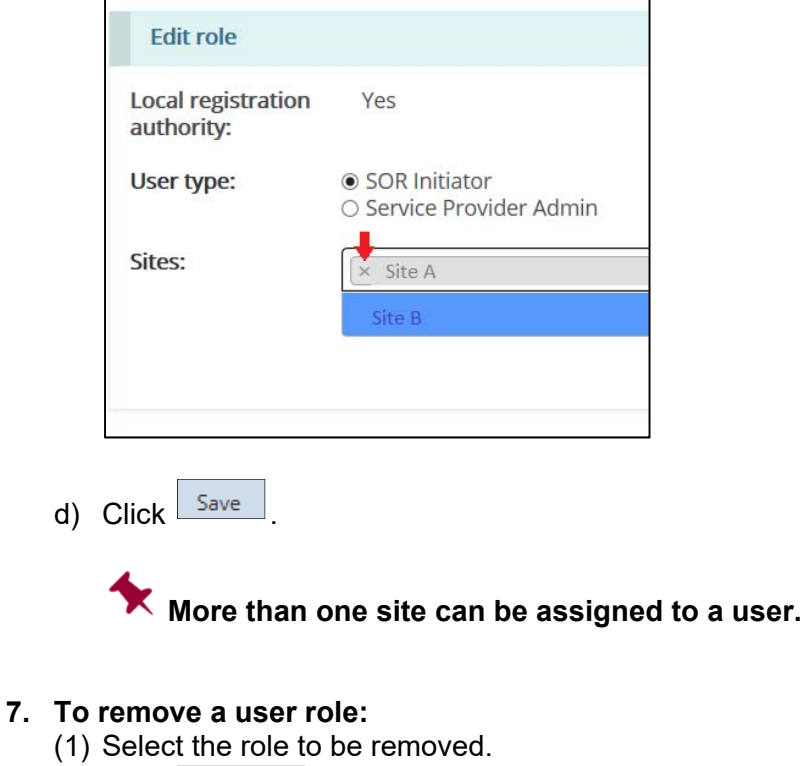

(2) Click  $\boxed{\text{Drop role}}$ 

# **8. To add a role:**

- (1) Click Add a new role
- $(2)$  Select the role to be added.
- (3) Select the sites.

# **9. To generate a new password:**

- (1)  $Click$  Generate password . The new password appears.
- (2) A confirmation message appears.
- (3) Click  $\frac{\text{Back}}{\text{.}}$

10. Click Save & return

## **2.5. Viewing the service provider profile information**

#### **2.5.1. Introduction**

The profile includes information about the corporation such as the address, operating name, owners, directors, officers, etc. There can also be supporting documentation such as incorporation papers.

#### **2.5.2. Process**

1. From the SOR-RL home page, click . The **Profile** page appears.

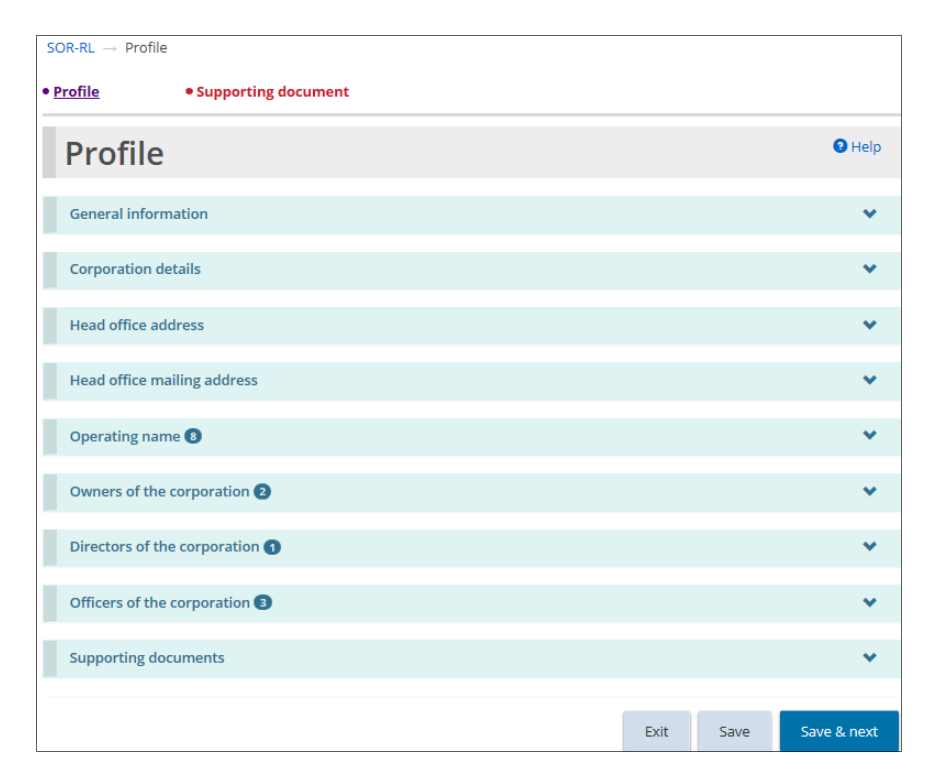

- 2. Expand the banners to see the details.
- 3. Make changes as required.
- 4. Click Save & next. The **Supporting documents** page appears.

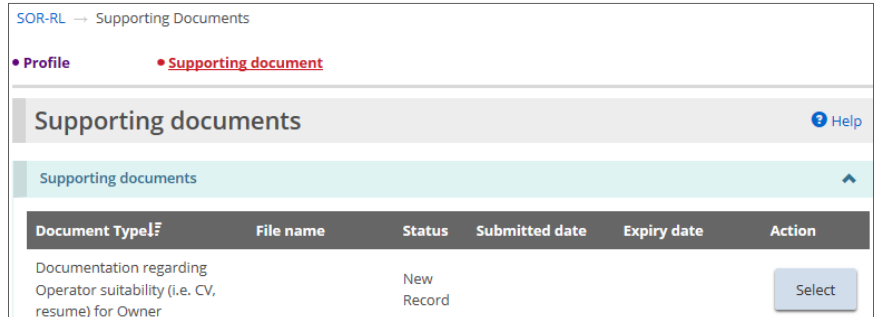

#### 5. To upload supporting documents.

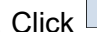

5.1. Click **Select** . The **Upload supporting documents** page appears.

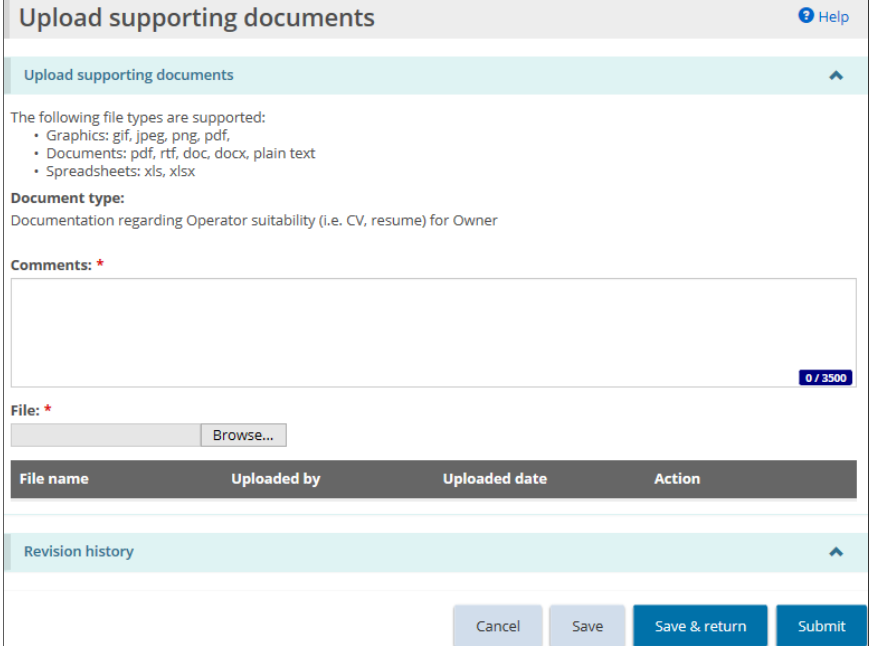

- 6. Enter a description of the document in the **Comments** field.
- 7. Click **Browse...** The Choose File to Upload page appears.
- 8. Select the document.
- 9. Click Open
- 10. Click Save & return The document appears in the additional documents list.

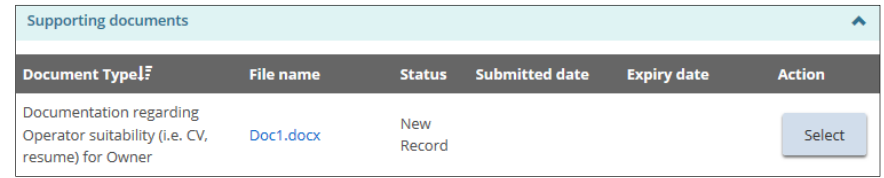

#### **To make a correction**:

- (1) Click **Select** . The **Upload Supporting Documents** page appears.
- (2) Make the correction.
- (3) Click Save & return

#### **To view the document contents:**

- (1) Click the blue file name link. A message appears.
- (2) Click  $\boxed{\text{Open}}$ . The document opens.
- (3) When you are done, click close  $\boxed{\mathbf{x}}$

#### **To remove the document**:

- (1) Click  $\sqrt{\frac{\text{Select}}{\text{Select}}}$
- (2) Click Remove

# **2.6. Updating your User profile**

#### **2.6.1. Introduction**

Your User profile includes your email address, phone number, password and security questions. It is very important that you keep your email address up-todate because you will receive email notifications from SOR-RL. All fields can be updated with the exception of your name.

#### **2.6.2. Changing your phone number or email address**

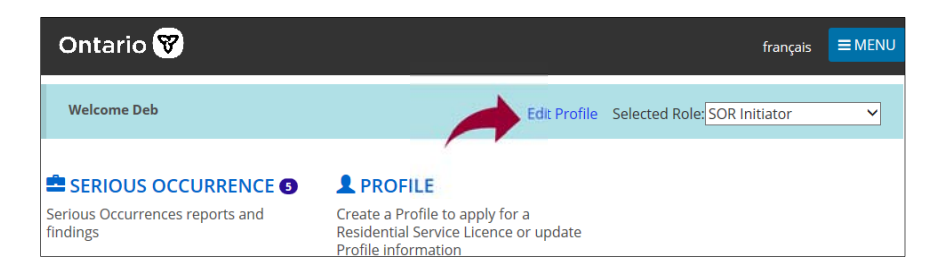

1. From the SOR-RL home page, click Edit Profile. The **Edit my profile** page appears.

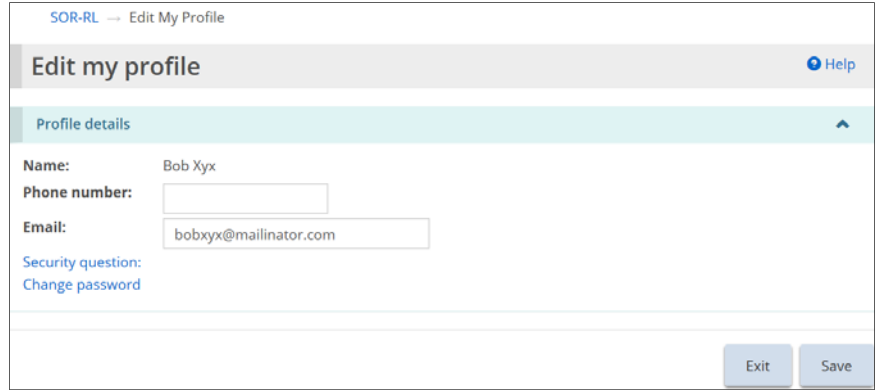

- 2. Update your phone number and/or email address as required.
- 3. Click Save

#### **2.6.3. Changing your password**

1. From the SOR-RL home page, click Edit Profile. The **Edit my profile** page appears.

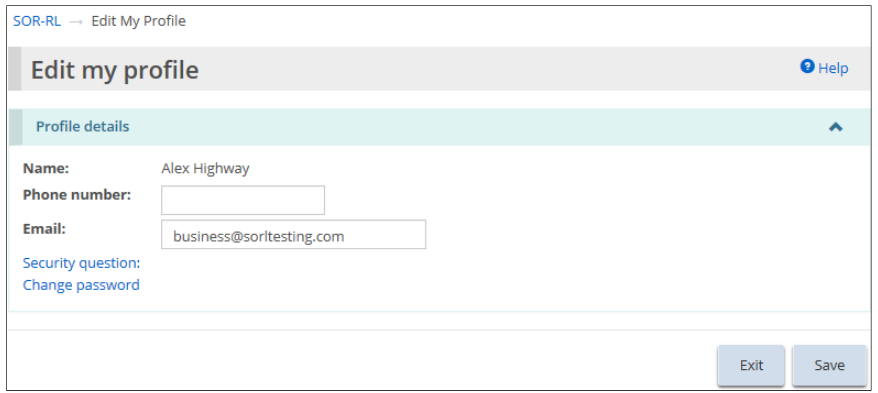

2. Click Change password. The **Change password** page appears.

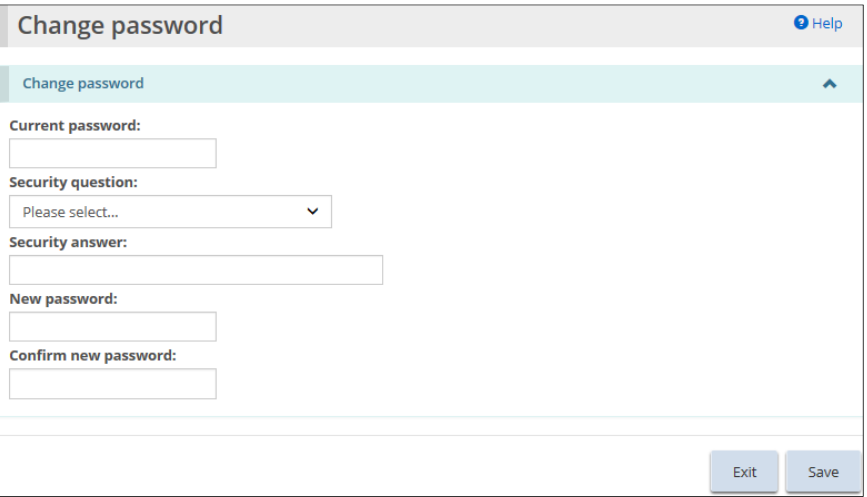

- 3. Enter your **Current password**.
- 4. Select a **Security question** from the dropdown list.
- 5. Enter the **Security answer**.
- 6. Enter the **New password**.

# The password must be at 8 to 20 characters in length and contain:

- $\checkmark$  At least one UPPERCASE letter, AND
- $\checkmark$  At least one lowercase letter, AND
- $\checkmark$  At least one number, AND
- At least one special character. **( ) ! \_ @ # \$ % ^ &\* +**
- 7. Type the new password again in the **Confirm new password** field.
- 8. Click Save

#### **2.6.4. Changing your security questions**

1. From the SOR-RL home page, click Edit Profile. The **Edit my profile** page appears.

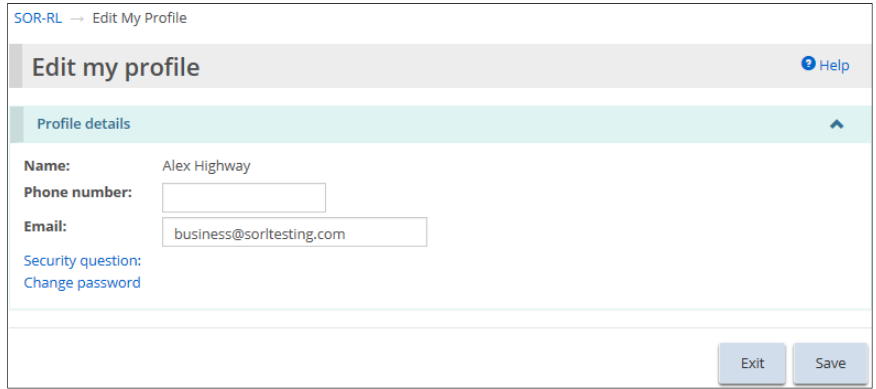

2. Click Security question. The **Security questions** page appears.

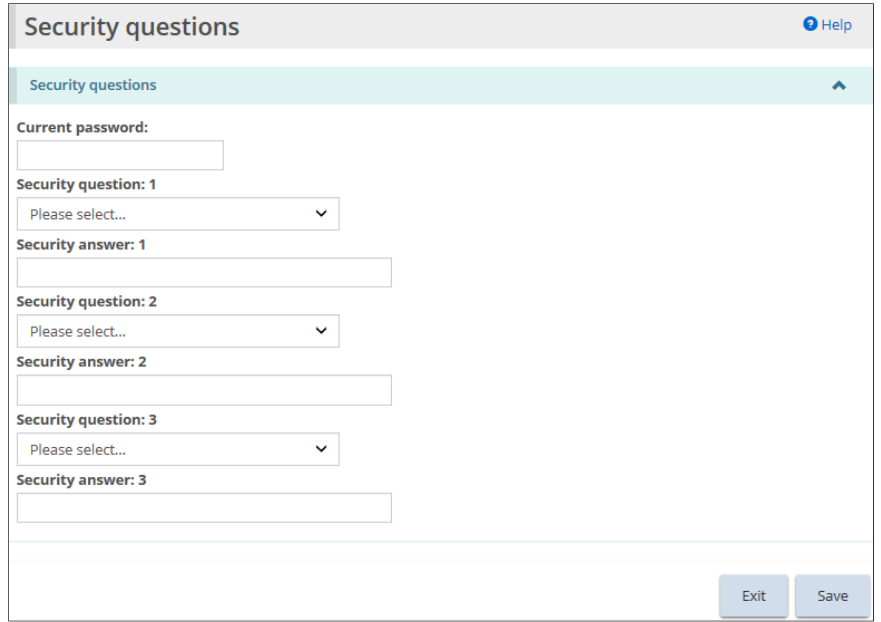

- 3. Enter your **Current password**.
- 4. Select the **Security question**.
- 5. Enter the **Security answer**.
- 6. Repeats steps 4 and 5 for all three questions.
- Save 7. Click

# **Appendix A: Application for SOR-RL LRA Designation**

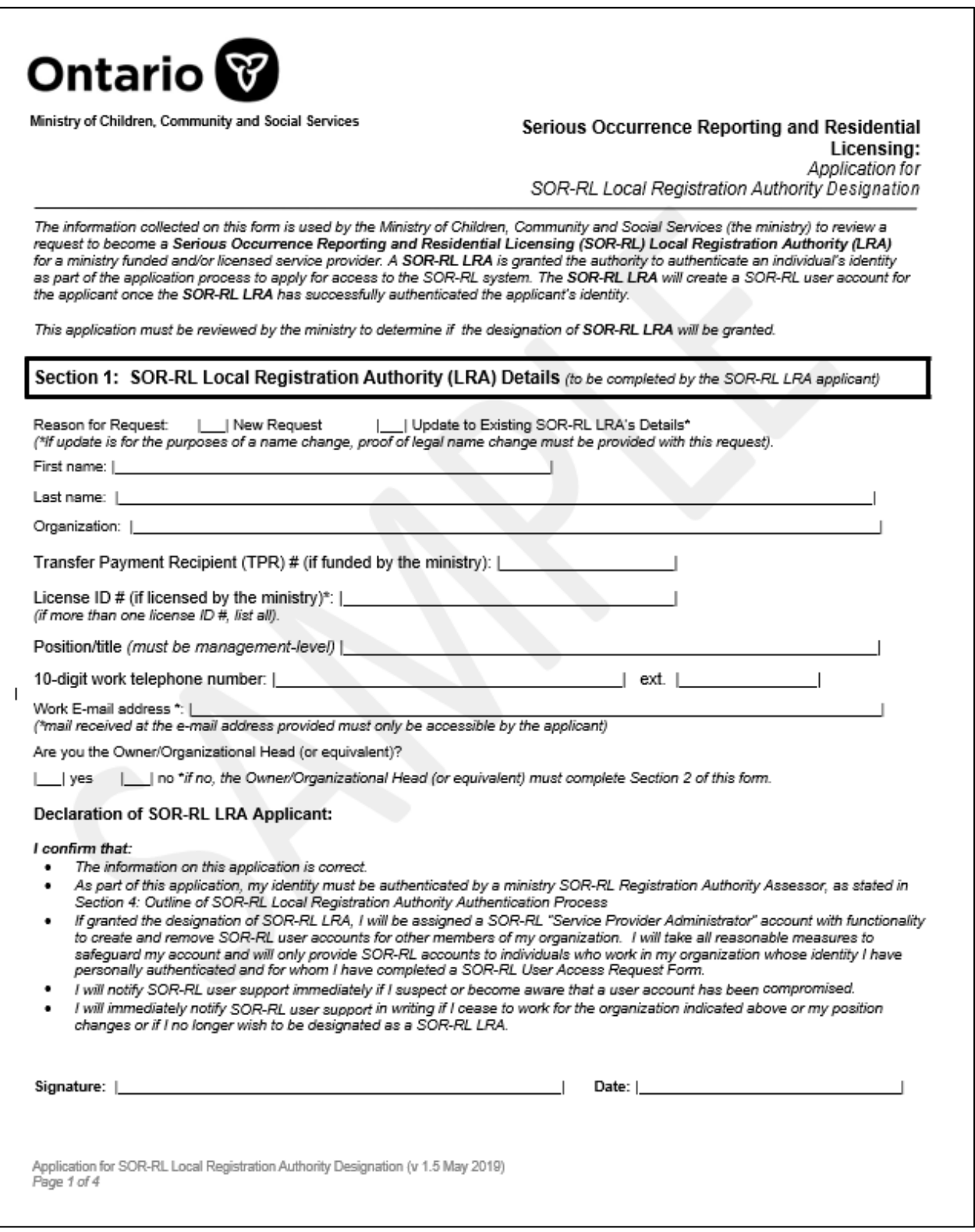

# **Appendix B: SOR-RL User Access Request form**

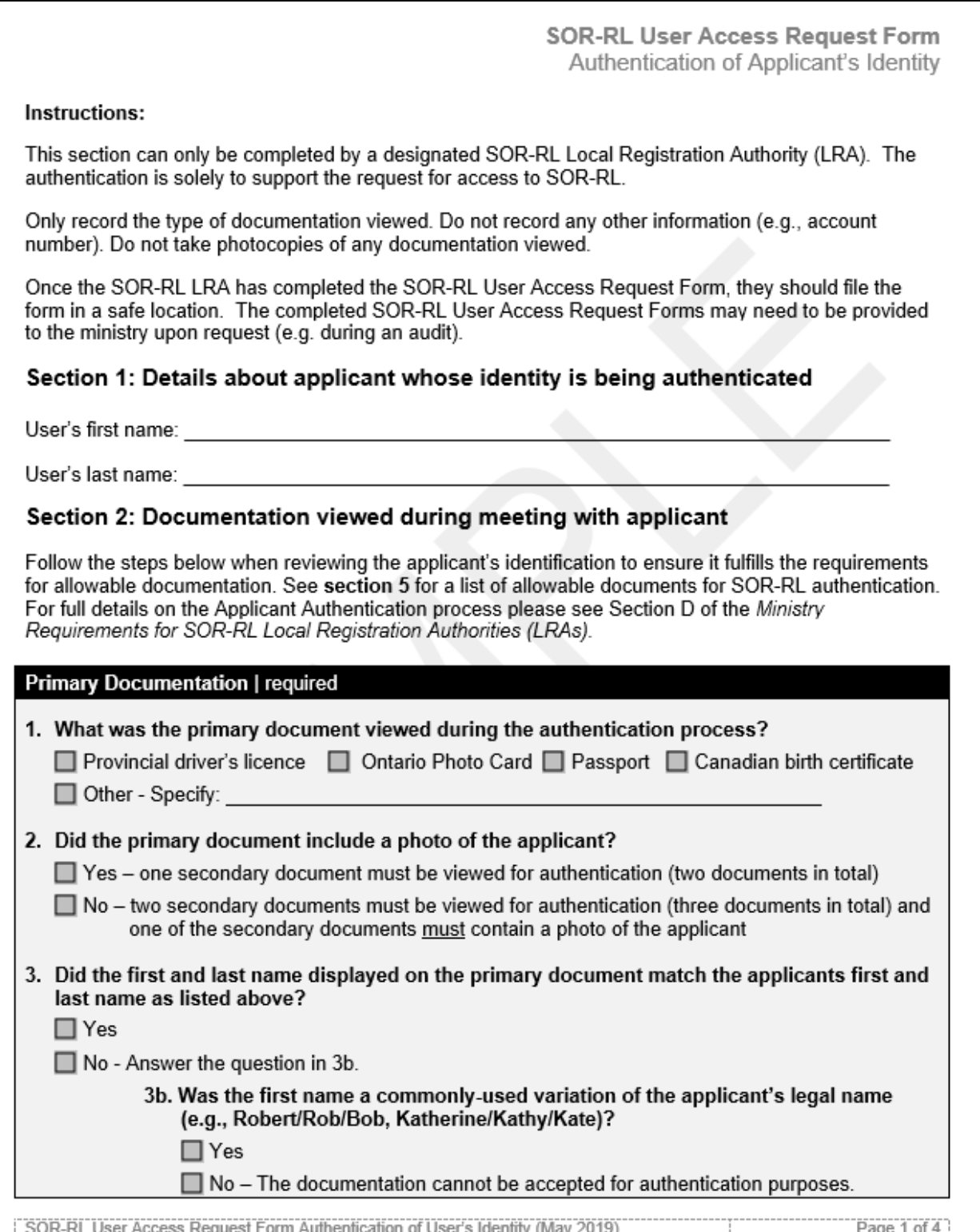

# **Appendix C: System / Functional Roles**

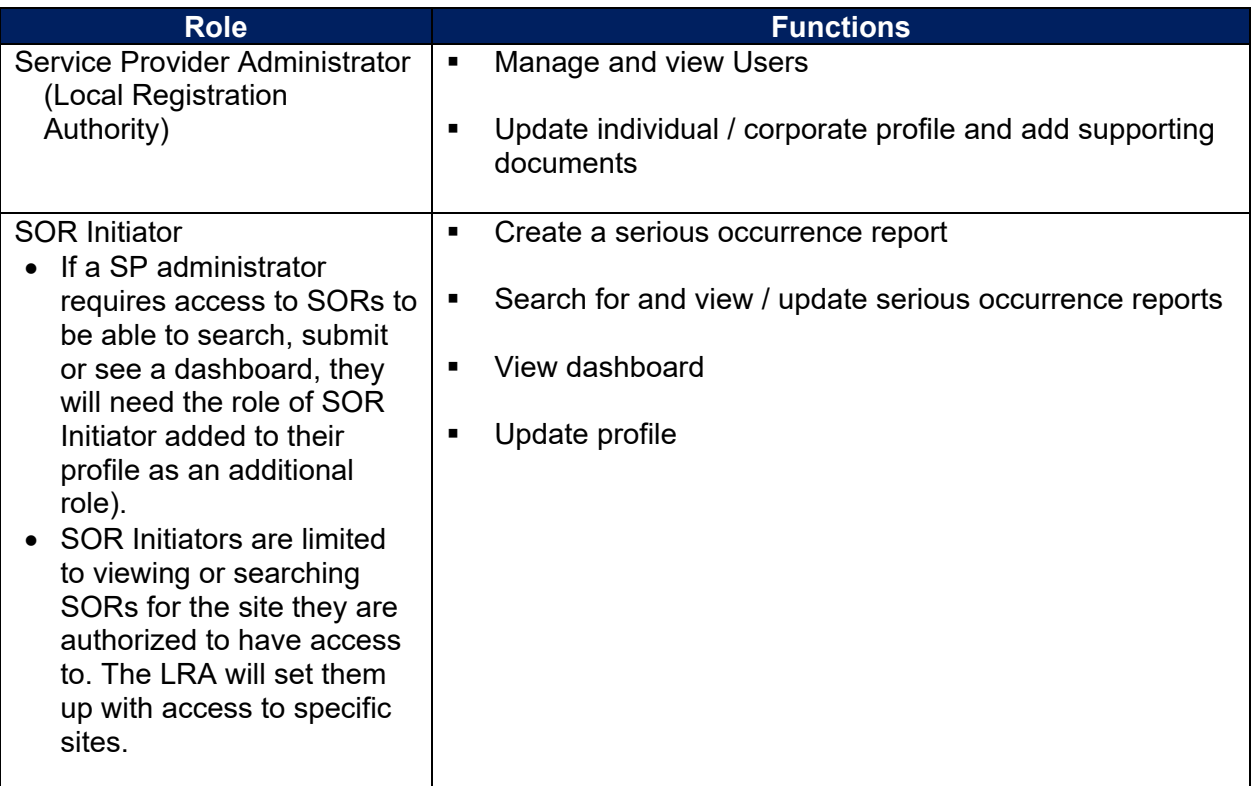